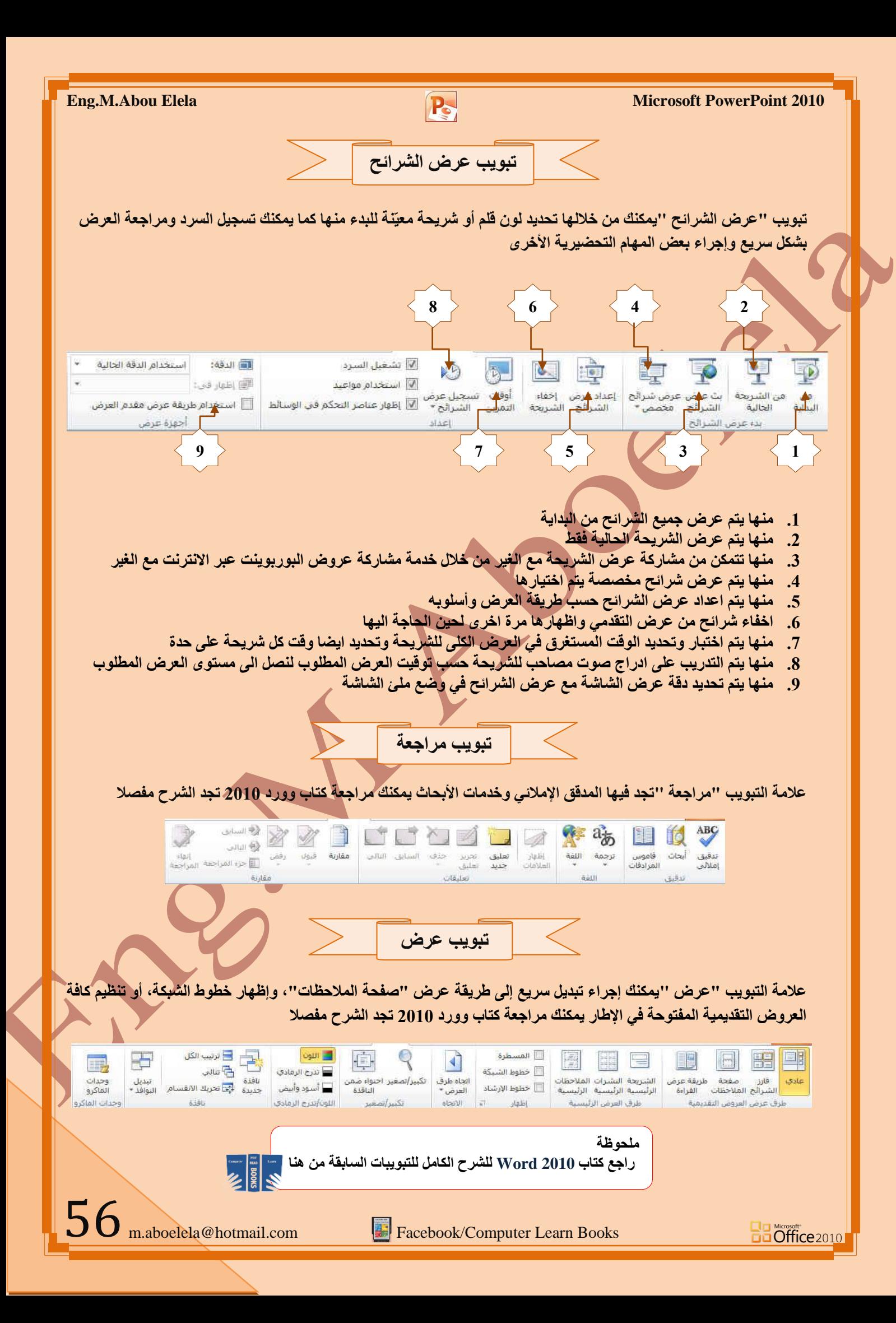

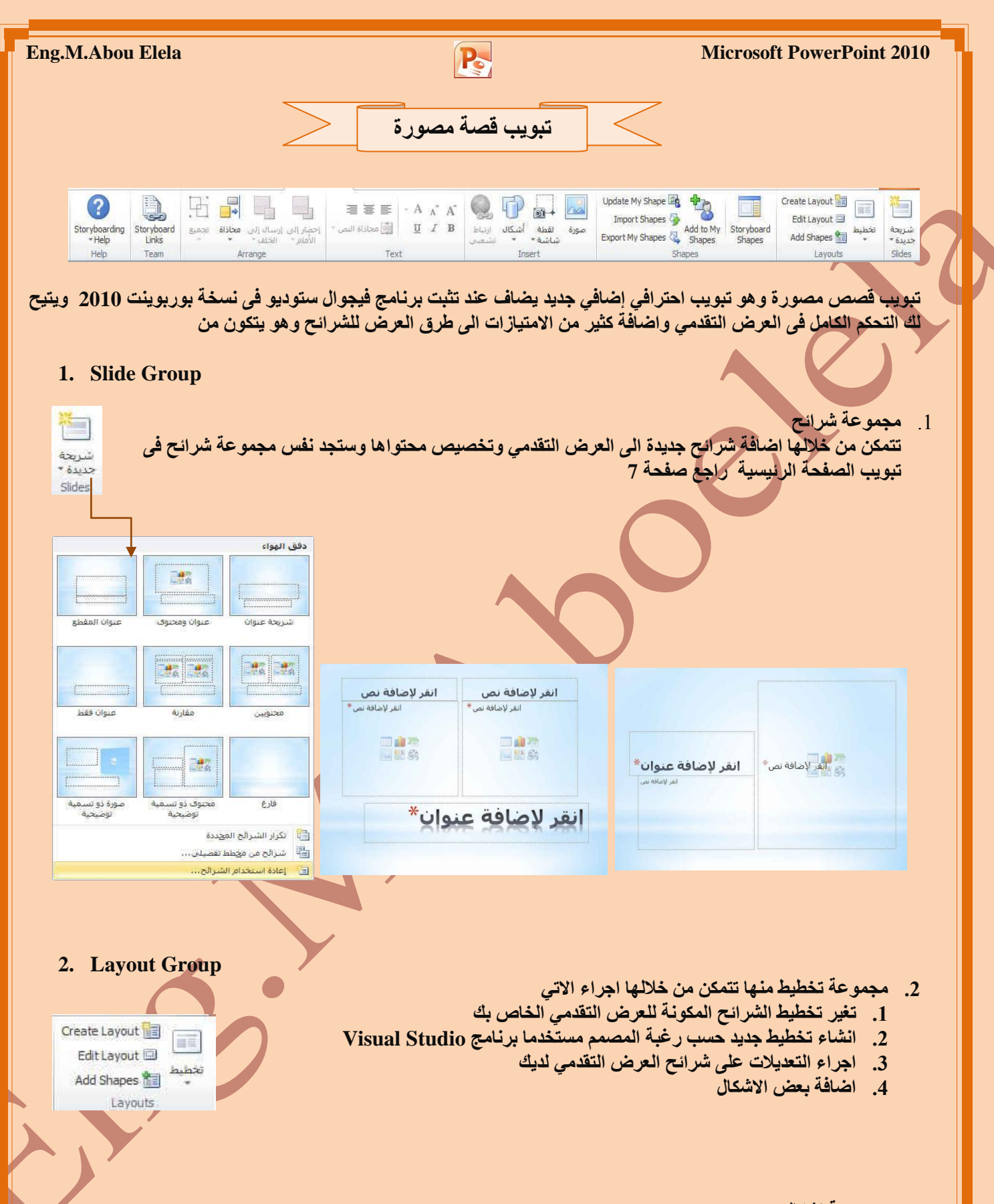

**.3 ِغّٛػخ اشىبي**  منها تتمكن من اضافة بعض الاشكال التوضيحية والمميزة والخاصة بالعروض التقديمية ف*ي* بوربوينت 2010 وتمكنك من خلالها اجراء التال*ي* 

**Ba Office** 2010

Update My Shape Import Shapes Add to My<br>
Shapes<br>
Shapes<br>
Shapes<br>
Shapes

 $\mathbf{B}$ 

Shapes

Storyboard Shapes

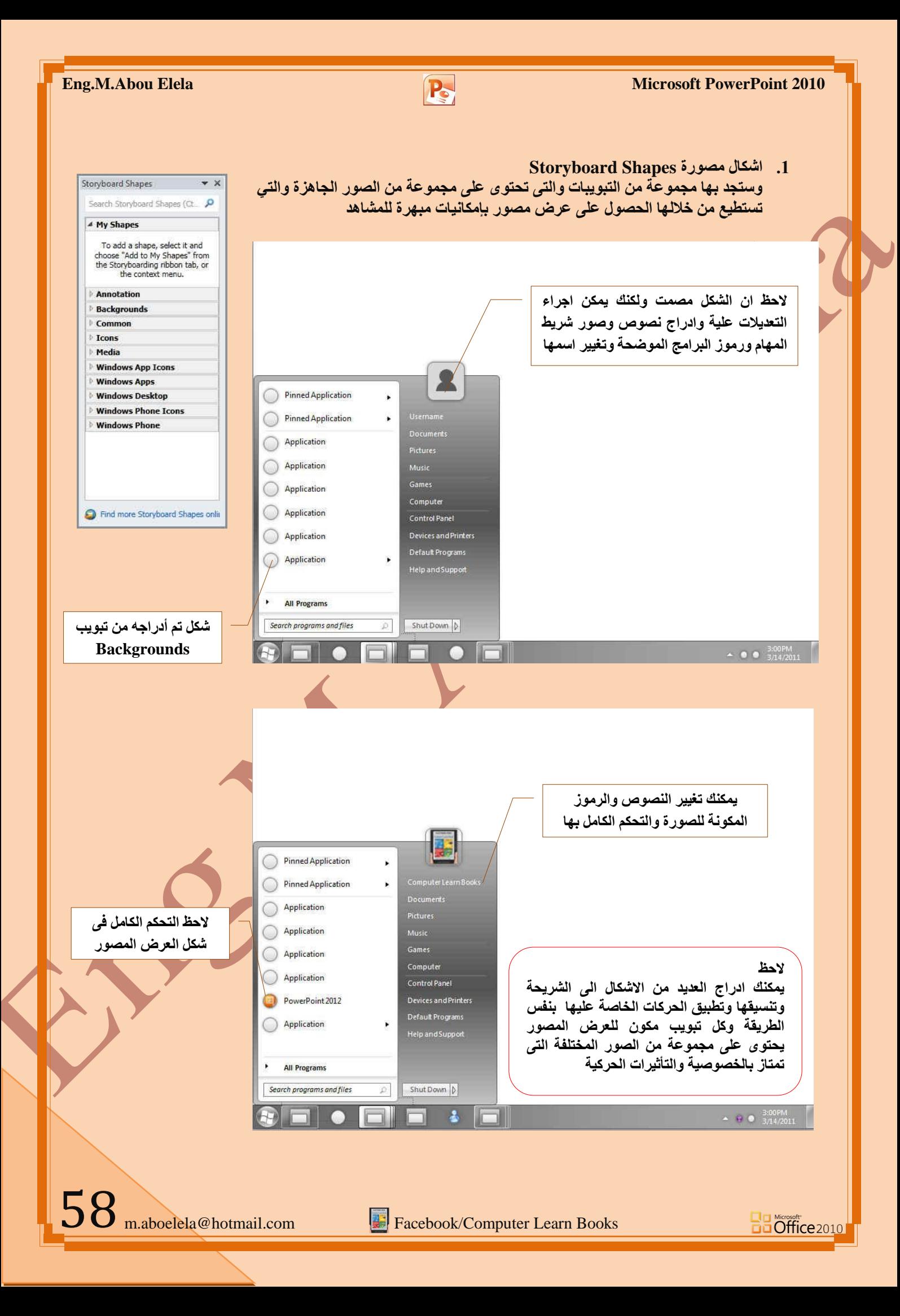

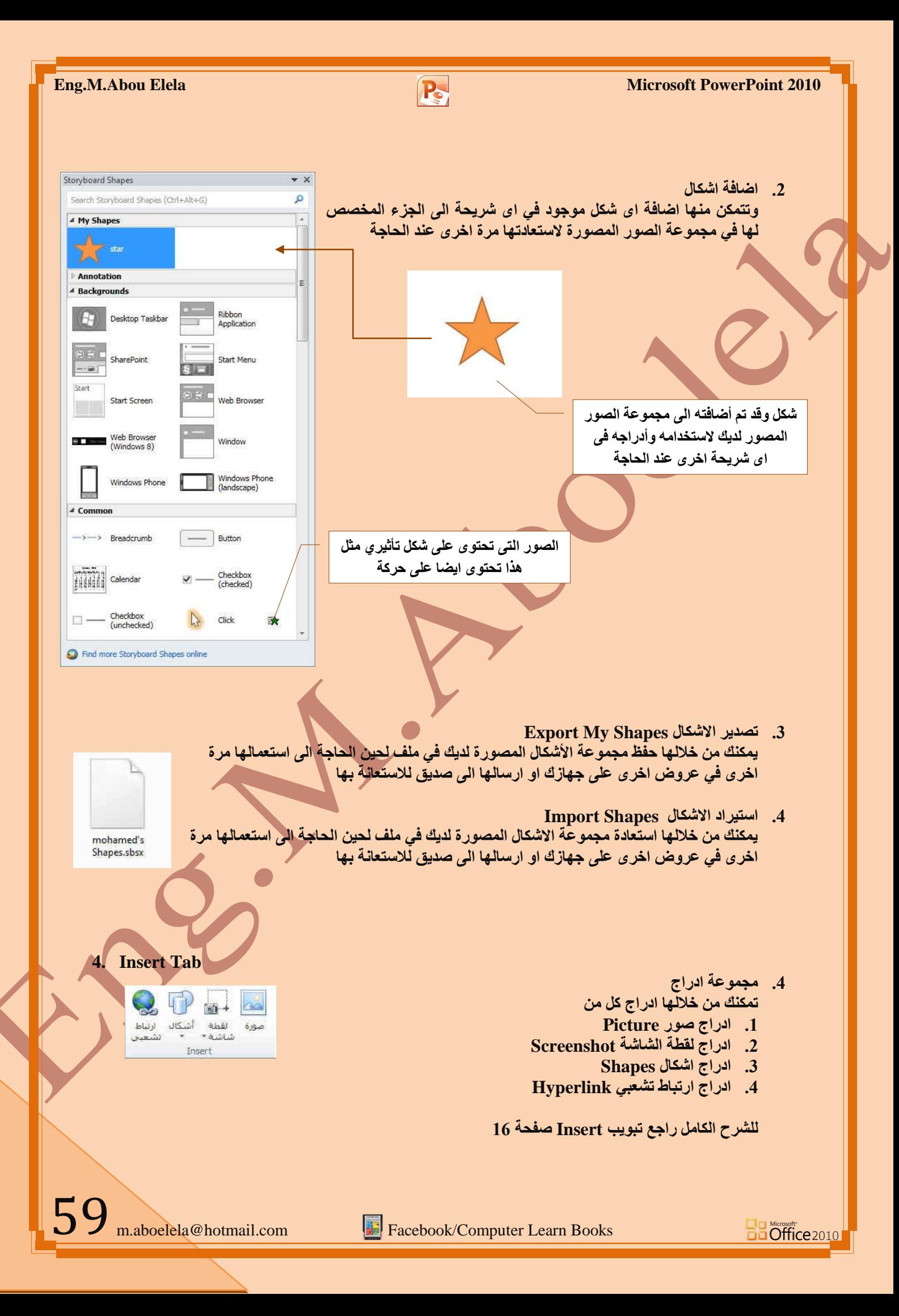

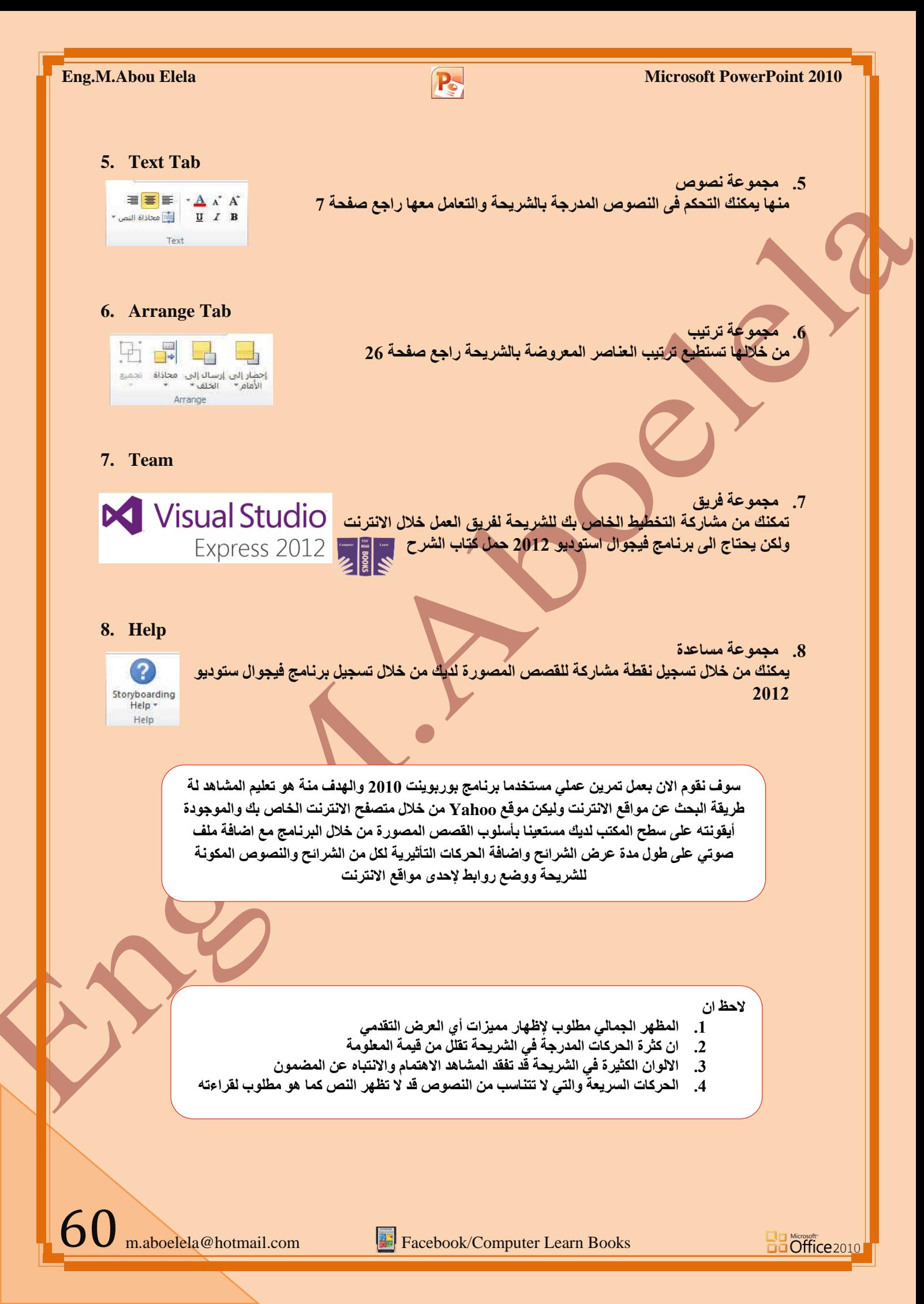

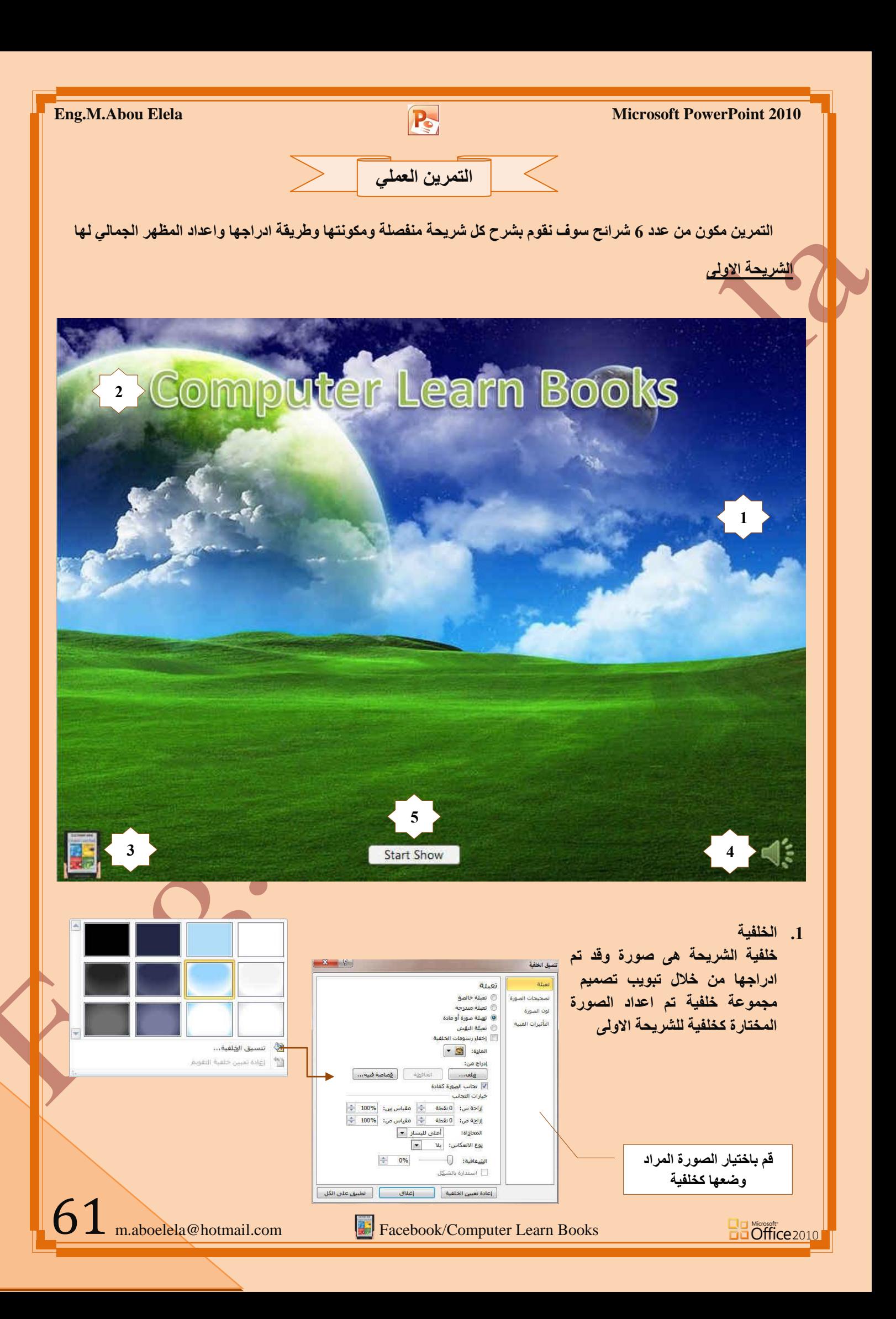

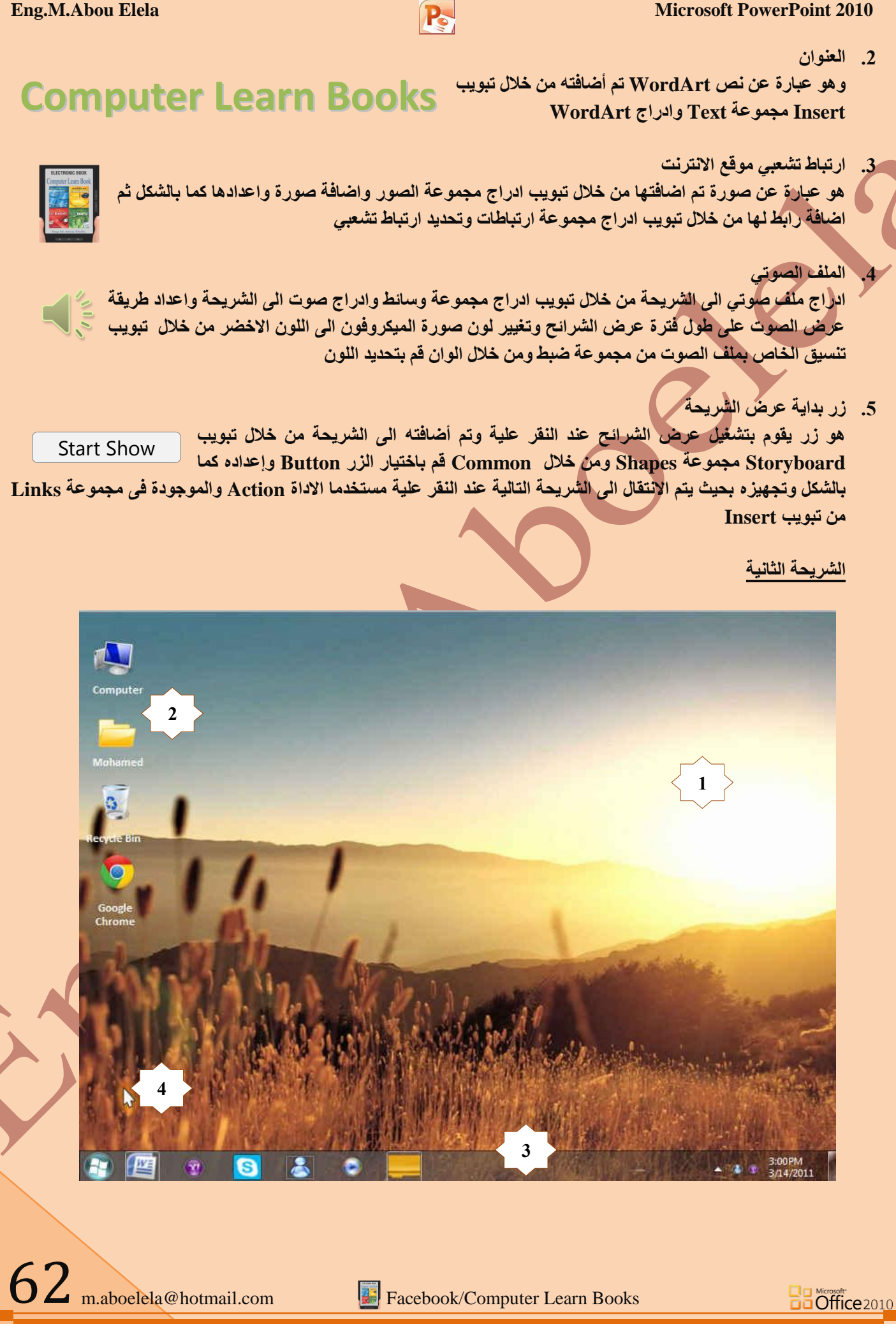

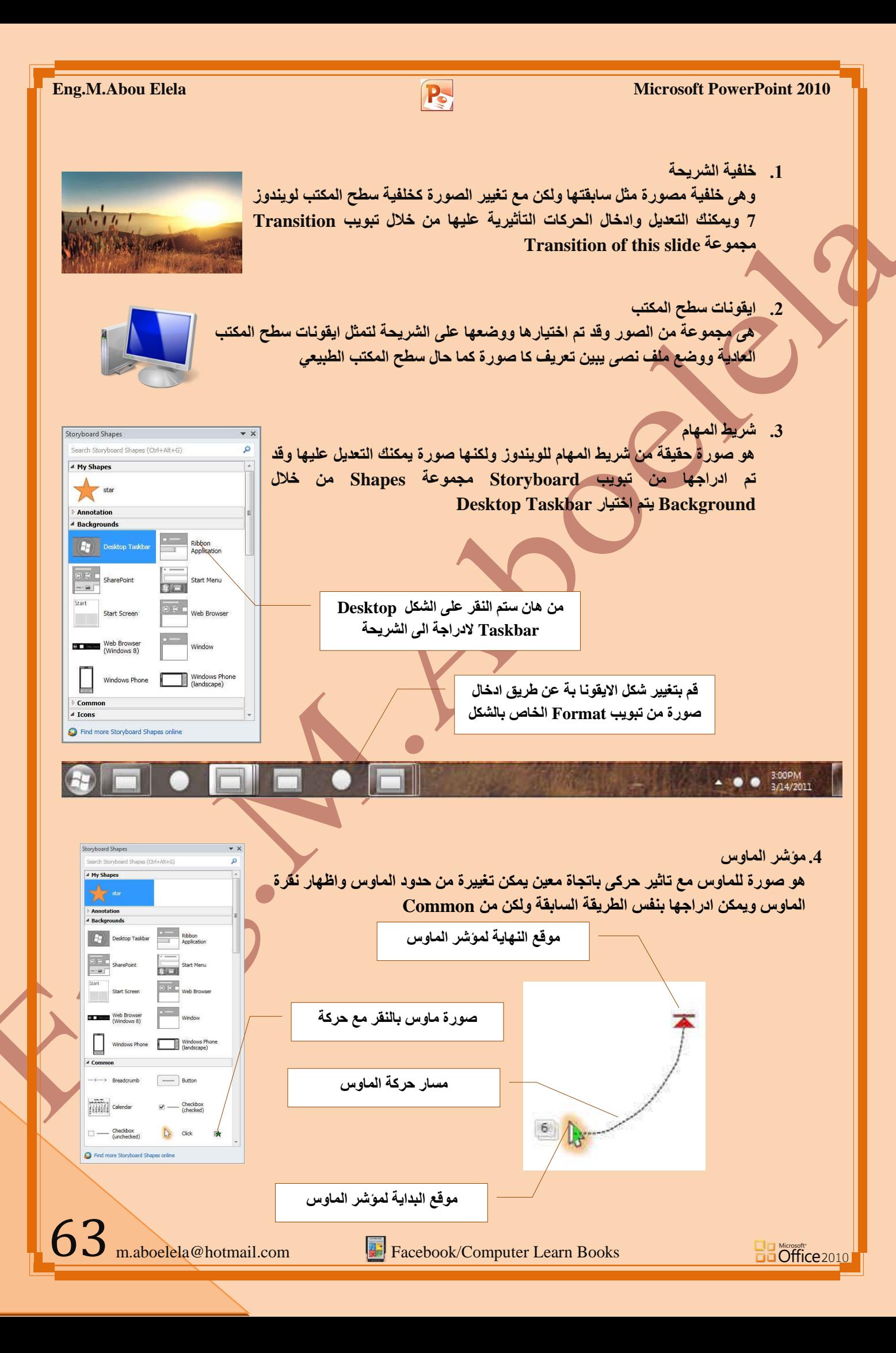

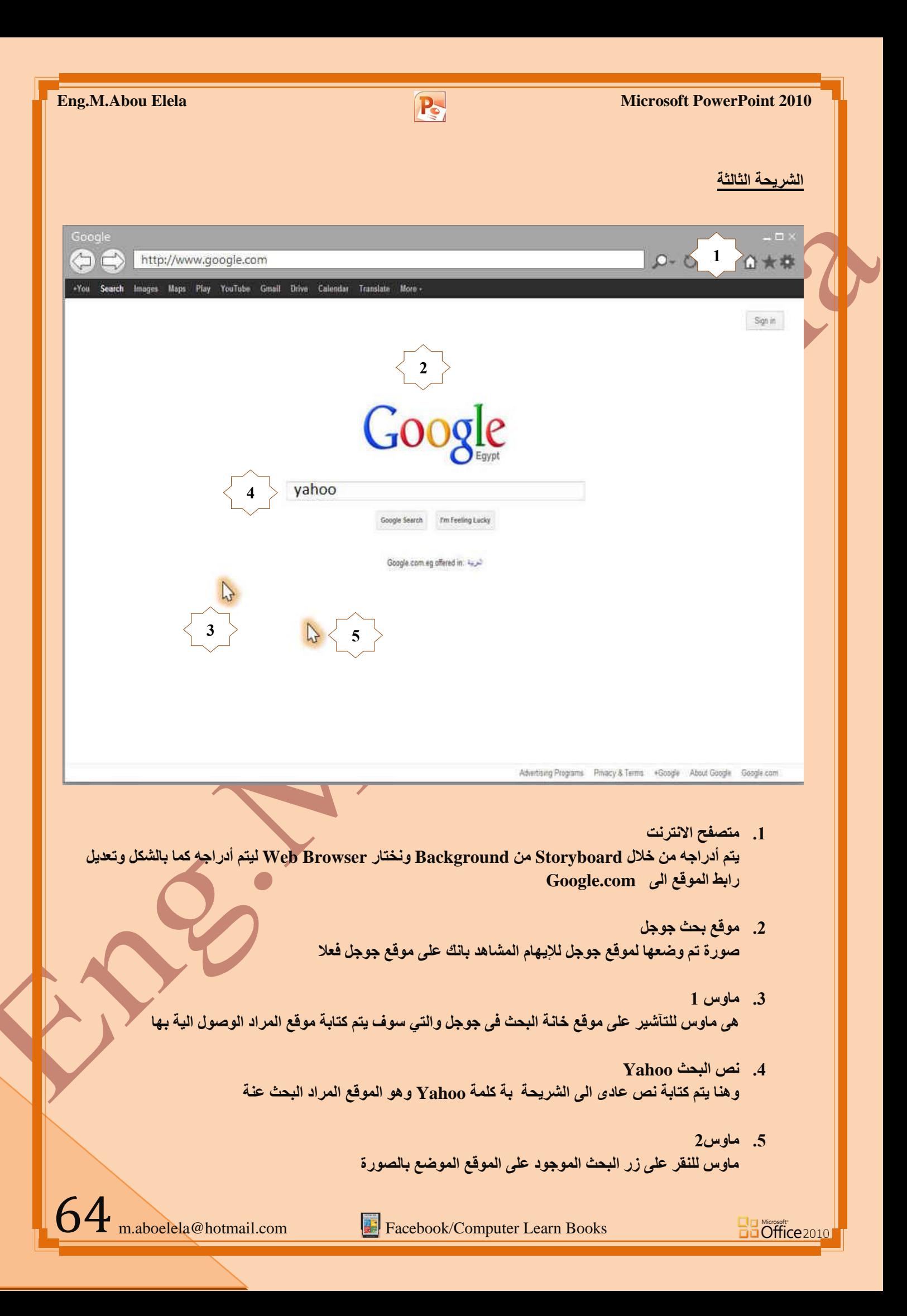

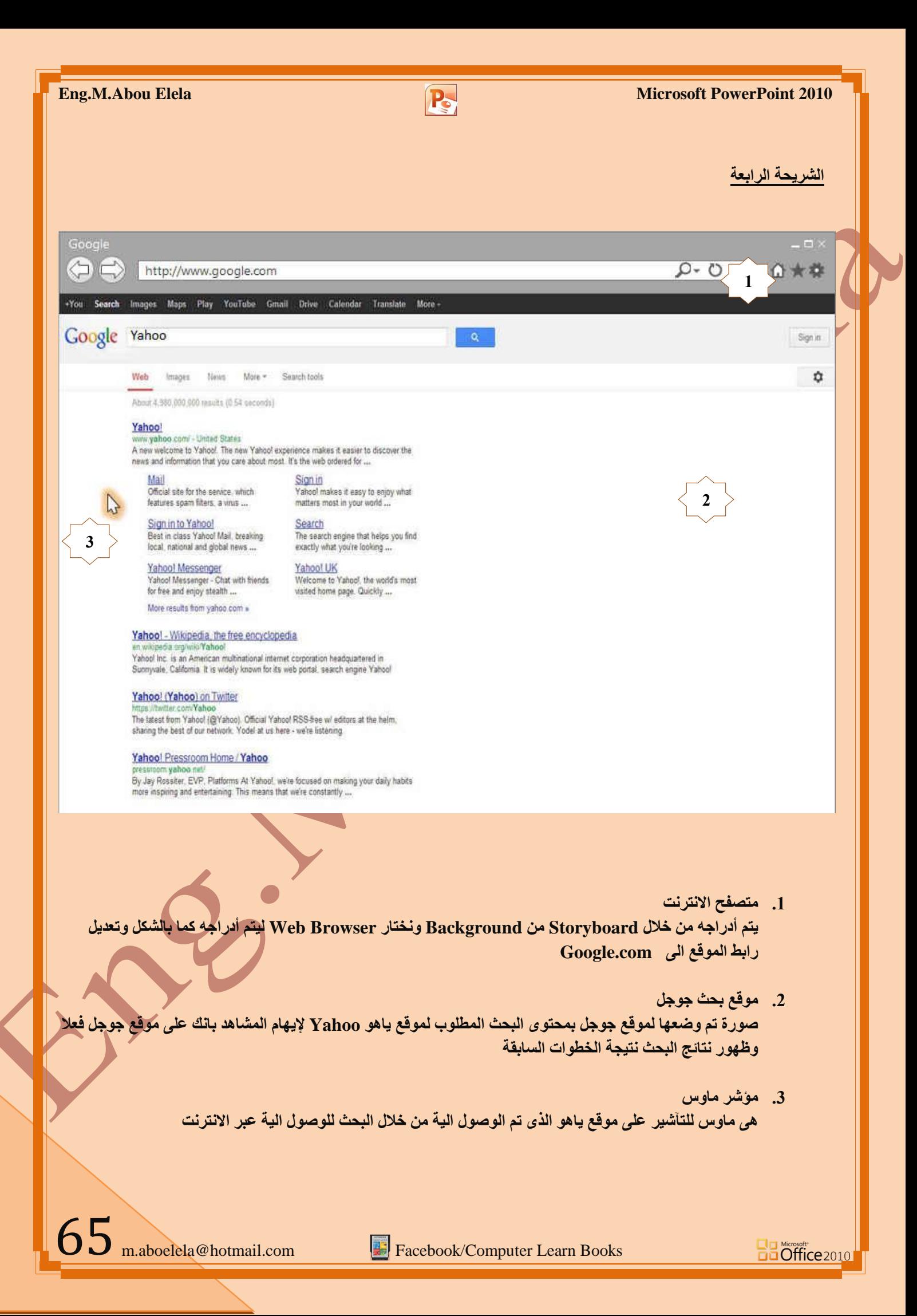

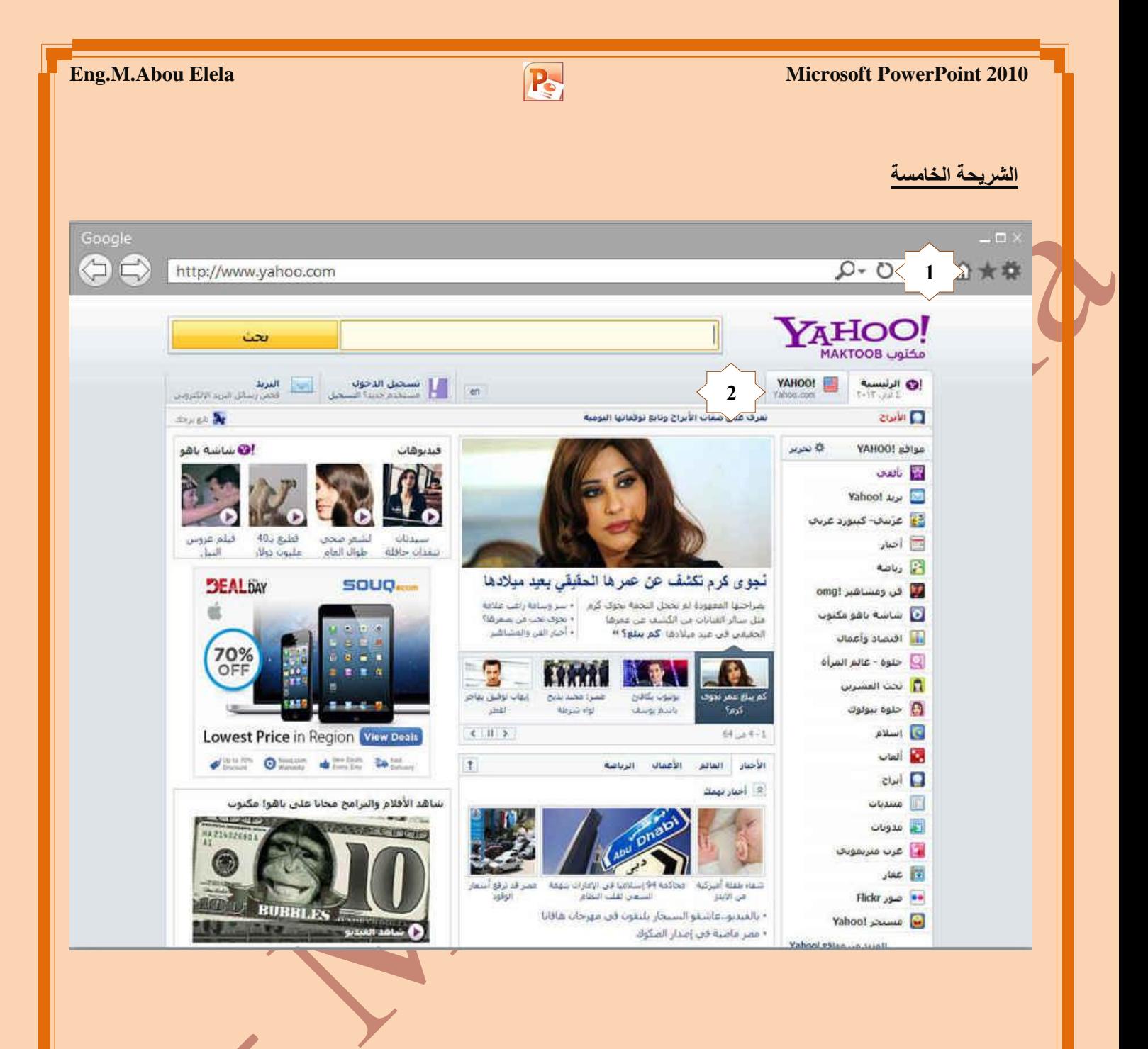

**.0 ِزظفؼ االٔزشٔذ**

**Bu Microsoft**<br>**Bu Office** 2010

يتم أدراجه من خلال Storyboard من Background ونختار Web Browser ليتم أدراجه كما بالشكل وتعديل **ساثؾ اٌّٛلغ اٌٝ com.Yahoo**

**.0 ِٛلغ ٠بٛ٘ Yahoo**

صورة تم و**ضعها لموقع Yahoo بمحتوى الموقع لإيهام المشاهد بانك على موقع ياهو فعلا** 

 $66$  m.aboelela@hotmail.com

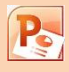

## **Eng.M.Abou Elela** Microsoft PowerPoint 2010

الشريحة الخامسة

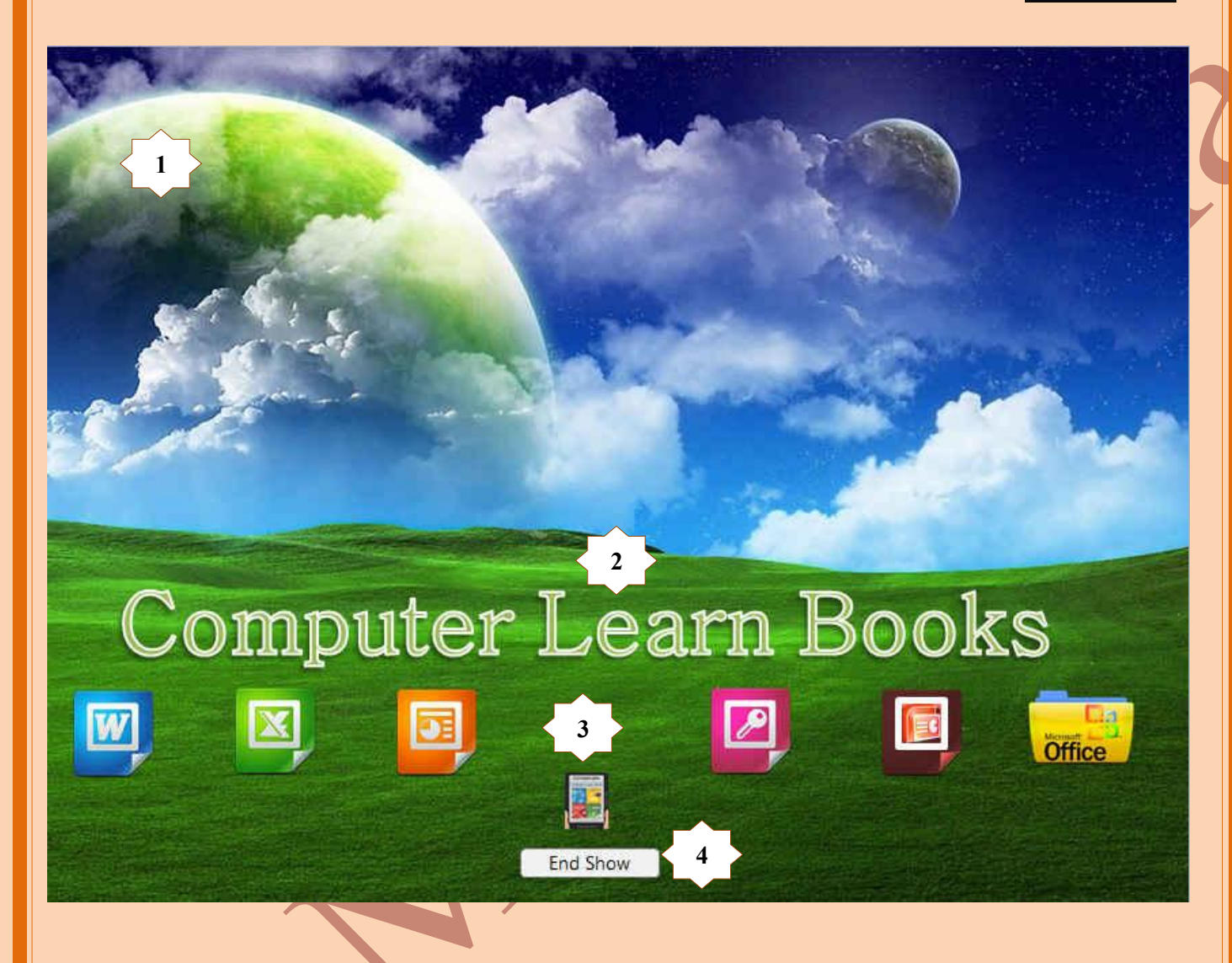

هي الشريحة الختامية وتعتبر شريحة دعائية لمصمم العرض التقد*مي* وتتكون من التالي

- 1. خلفية الشريحة
- **.0 ػٕٛاْ اٌّٛلغ**
- 3. مجموعة صور الكتب
	- 4. زر انهاء العرض

**Ba Microsoft**<br>**Ba Office** 2010

بالوصول ال<sub>ّي</sub> هذه الشريحة اعتقد انك لا تريد شرح كيفية اضافة أي من مكوناتها ِ<br>لتشابها وتكرارها اكثر من مرة ف*ي* الشرائح السابقة

m.aboelela@hotmail.com Facebook/Computer Learn Books

67

بعد الانتهاء من تصميم العرض التقدمى الخاص بك يمكنك حفظ الشريحة واعدادها للعمل على أي جهاز اخر كملف تنفيذي لعروض الباوربوينت من خلال الخطوات التالية

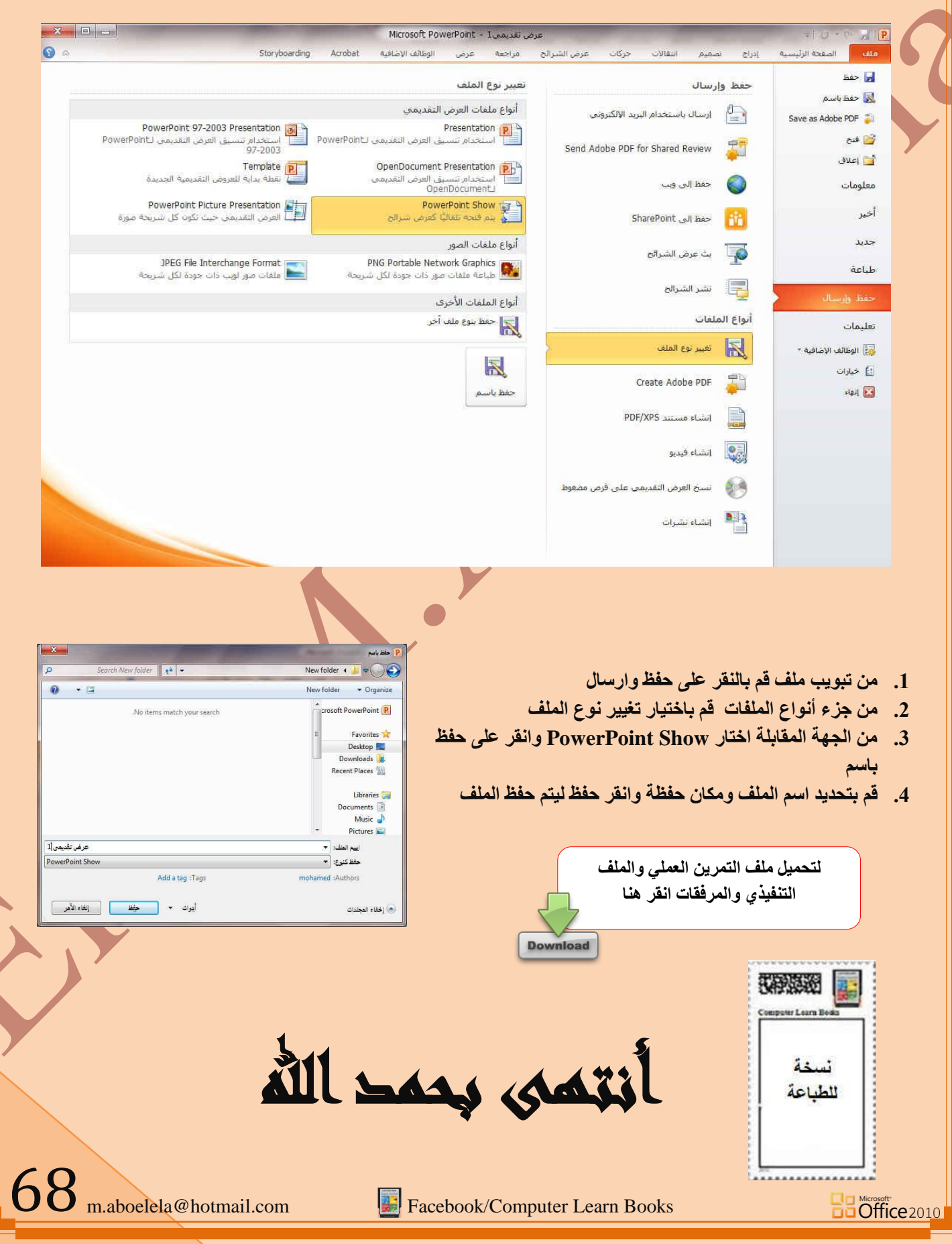

**Eng.M.Abou Elela** Microsoft PowerPoint 2010

## بسم اهلل الرحمن الرحيم

أرجو أن أكون قد وفقت في تسهيل فهم البرنـامج على المستفيدين منـة ويمكنكم نشرة ومشـاركته مـع الـغير م**ج**انـا

مع الحفاظ عل*ى* حقوق الملكية الفكرية

## وال أرجو منكم غير صالح الدعاء

في حالة وجود أي استفسار لا تتردد في المراسلة على العنوان البريدي التال*ي* 

## **[M.ABOELELA@HOTMAIL.COM](mailto:M.ABOELELA@HOTMAIL.COM)**

لتحميل مزيد من كتب شرح البرامج الخاصة بسلسلة

<mark>مايكروسوفت</mark> أوفيس

**0203 – 0202 - 0227 - 0223**

أرجو زيارة الرابط بالصورة التالية

صفحة كتب التعليمية على Facebook

مع تحیات*ی* 

م /محمد أبو العلا

69

**Ba** Office 2010